# **ArchiCARD Objekt "Kanaltool" | HelpCenter |**

*https://helpcenter.graphisoft.de*

ArchiCARD-Bibliothek – ArchiCARD Kunden kommen hier zur **ArchiCARD-Bibliothek »**

# **Einleitung**

Das Kanaltool ist ein Planungs-Werkzeug um im ARCHICAD eine einfache Kanalplanung in 2D und 3D zu erstellen. Durch das Objekt-Polygon können Sie es sehr einfach und flexibel einsetzen und anpassen.

Mit diesem Objekt können Sie einen einfachen Kanalstrang (ohne Abzweigungen) von einem Aufstandsbogen bis zu einer Einmündung (in einen anderen Kanalstrang) erzeugen.

Durch das neue Grundpolygon und den Neuerungen ist es nicht nur eine Aktualisierung sondern ein ganz neues Kanaltool in der ArchiCARD-Bibliothek.

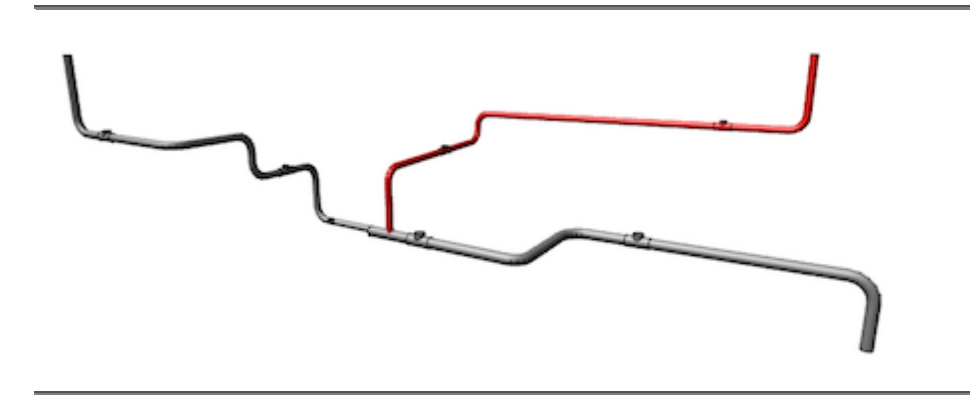

#### **Neuerungen**

– Das Grundpolygon wurde geändert. Es basiert jetzt auf Vektoren und ist flexibler.

– Das neue Grundpolygon kann , Kanten parallel verschieben, Punkte einfügen und anhängen und dies ganz ohne "lästige" Hotspot ausserhalb des Polygons.

– Die 3D-Darstellung ist neu; bestehend aus Vektoren, die Bögen sind flexibel in Knicke/Winkel auflösbar bis zu einer völlig runden Darstellung.

– Putzstücke in 3D

– alle Texte haben nun einen Hotspot zum individuellen drehen. Texte sind "immer lesbar", die Texte kippen ab einem eingestellten Winkel in die andere Richtung.

– der Kippwinkel ist einstellbar und nicht automatisch 90°; von großem Vorteil bei

Gebäuden mit nicht rechtwinkligen Grundrissen (Altbauten). Somit kippen die Texte immer in eine Richtung egal wie der Grundriss ausgerichtet ist.

– Das User Interface wurde an die hierarchischen Seiten angepasst und ist aufgeräumter.

– Die Hilfe wurde im Objekt erweitert um die neuen Bearbeitungsmethoden ergänzt.

– die Bezugshöhe für alle Höhenkoten ist jetzt wählbar (war früher nur auf Projektursprung)

– ein eigenes Textfeld für die Rohrdimension, generell ein-, ausschaltbar und für jedes Polygonsegment.

# **Abzweigungen**

Um eine Abzweigung zu erzeugen, platzieren Sie einfach ein weiteres Kanaltool-Objekt, das in das erste mündet.

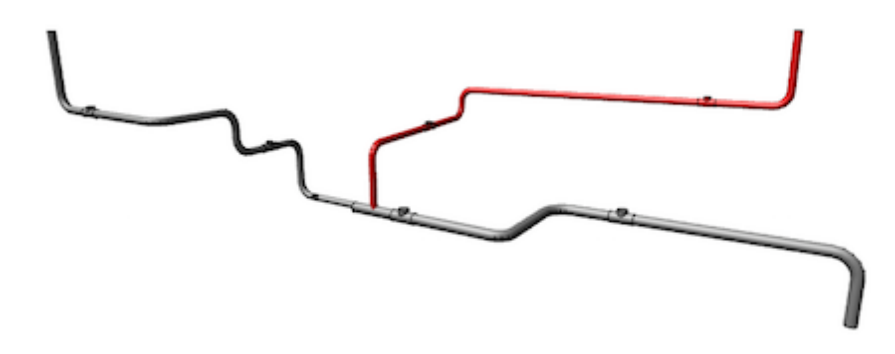

#### **Der Mittelhotspot**

Der Mittelhotspot jedes Polygonsgments hat besondere Funktionen . . ."

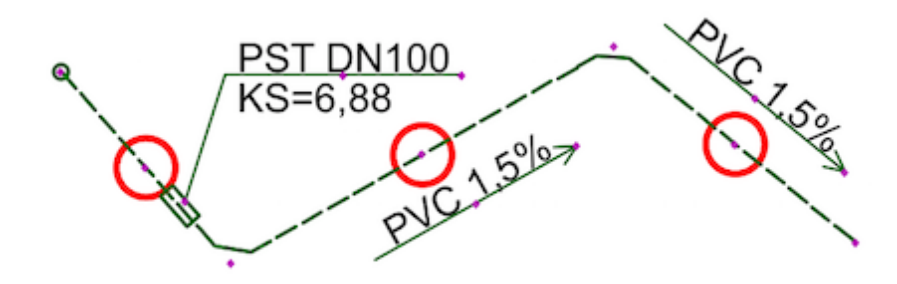

### **Kante parallel verschieben**

Wird der Mittelhotspot QUER zur Kante verschoben, so wird die Polygonkante parallel verschoben.

Das funktioniert auch, wenn mehrere Kanten auf einer Linie liegen. In diesem Fall werden 2 oder 4 neue Polygonpunkte eingefügt.

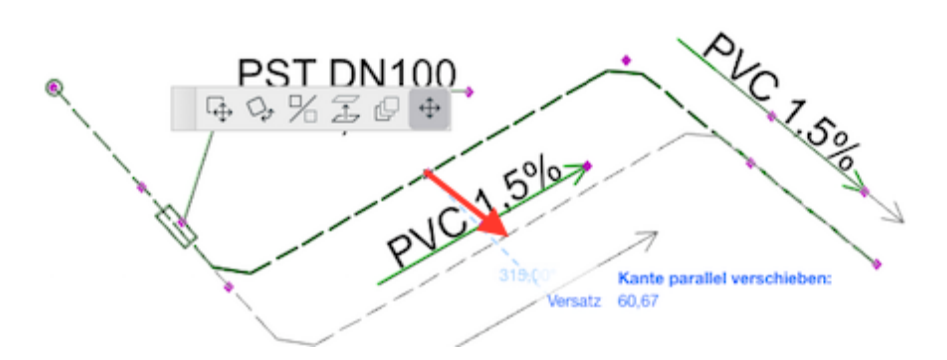

# **Polygonpunkt einfügen**

Wird der Mittelhotspot AUF DER LINIE der Kante verschoben, so wird ein neuer Polygonpunkt EINGEFÜGT, der im nächsten Schritt verschoben werden kann.

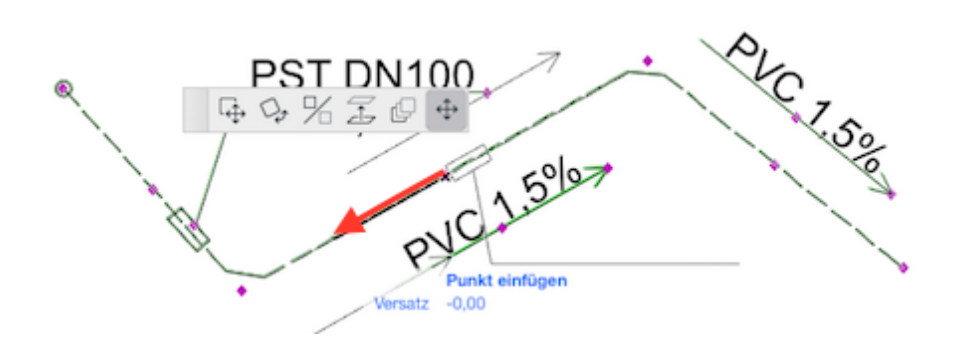

# **Polygonzug verlängern**

Wird der Mittelhotspot des ERSTEN oder LETZTEN Polygonsegments ÜBER den ersten oder letzten Punkt HINAUS verschoben, so wird ein neuer Polygonpunkt an das Polygon ÄNGEHÄNGT.

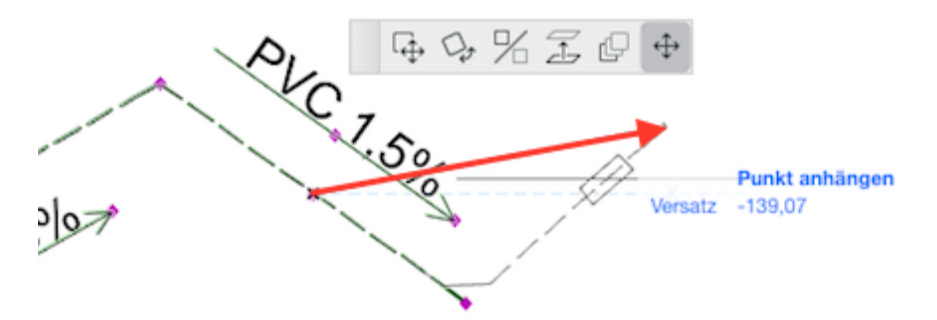

# **Hilfslinien**

Beim Verlängern des Polygonzugs können Sie die HILFSLINIEN benutzen, um eine Verlängerung im rechten Winkel zum letzten Segment zu erzeugen:

Schieben Sie dazu den Mittelhotspot zuerst auf den ENDPUNKT des Polygons, bis sich um den Endpunkt ein blauer Kreis bildet. Nun zeigt ArchiCAD eine Hilfslinie im rechten Winkel zum Endsegment an, auf welcher Sie den anzuhängenden Punkt platzieren können.

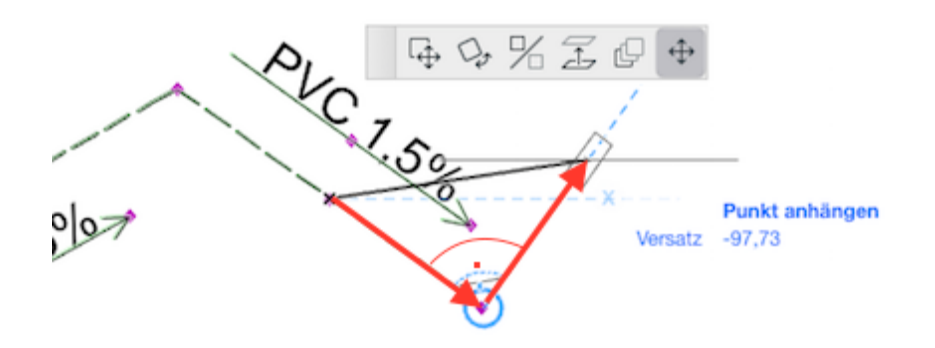

# **Polygonpunkt löschen**

Um einen Polygonpunkt zu löschen, verschieben Sie ihn einfach auf einen benachbarten Polygonpunkt."

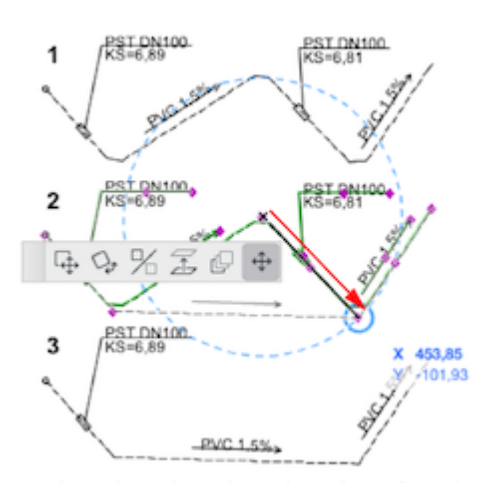

# **Abstürze**

Bei jeder Veränderung des Polygonzugs werden alle Höhen der Kanalsohle neu berechnet. Ausgangspunkt für die Berechnung kann der Aufstandsbogen (oben) oder die Einmündung (unten) sein. Davon ausgehend ergeben sich alle Höhen aus den angegebenen Gefällen und Abstürzen. "

Die ABSTÜRZE können im 3D-Fenster graphisch mittels Hotspots eingegeben werden.

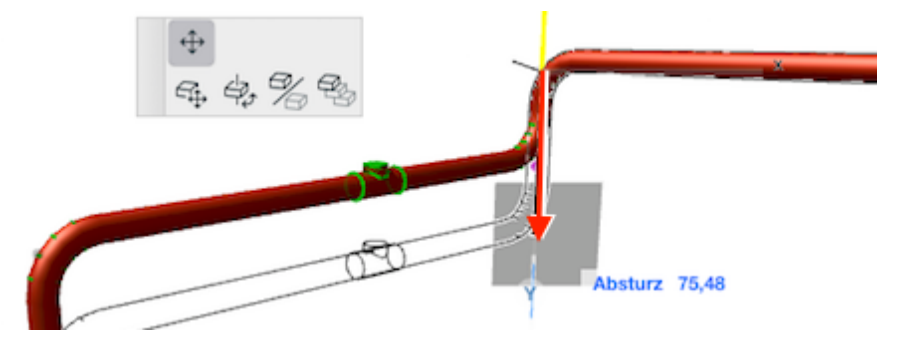

**Putzstücke, Gefälle**

Jedes Segment kann ein PUTZSTÜCK enthalten. Dieses kann in der Einstellungsseite <Polygonzug Liste> ein- und ausgeblendet und mittels Hotspot graphisch verschoben werden. Das ETIKETT des Putzstücks kann mittels Hotspots verschoben und gedreht werden. Für jedes Segment kann das Gefälle definiert werden. Der GEFÄLLEPFEIL kann in der Einstellungsseite <Polygonzug Liste> ein- und ausgeblendet und mittels Hotspot graphisch verschoben werden.

Mit dem Hotspot an der Pfeilspitze kann das GEFÄLLE direkt verändert werden.

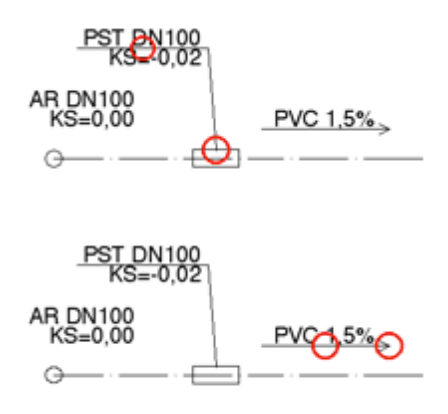

# **Übergangsstücke**

Ändert sich die Rohrdimension von einem zum anderen Putzstück, so wird automatisch ein ÜBERGANGSSTÜCK eingefügt, welches sich zwischen den beiden Putzstücken graphisch mittels Hotspot verschieben lässt (auch über Eck).

Die Dimensionsänderungen werden bei der Berechnung der Höhenlage berücksichtigt. Die Übergangsstücke werden dabei als abwärts asymetrisch angenommen.

Die Polygonpunkte müssen nicht unbedingt Ecken sein. Sie können auch auf gerader Strecke einen weiteren Punkt setzen, um ein zusätzliches Putzstück, Übergangsstück oder einen Absturz eizufügen.

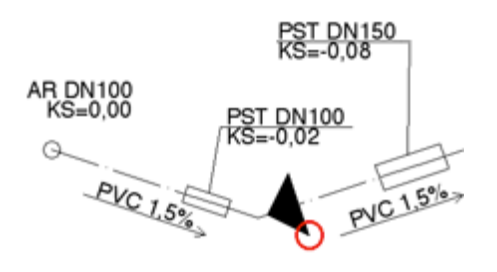

Wir entwickeln die ArchiCARD-Bibliothek in enger Zusammenarbeit mit unseren Anwendern.

Als besonderen Service fassen wir die Objekte immer zu einer ArchiCARD-Bibliothek zusammen.